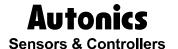

#### **Graphic Panel**

## GP-MELSEC-Q (RS232)

#### **Technical Support Manual**

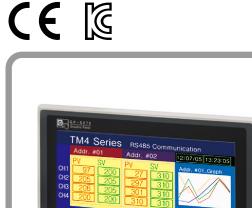

20000000

**GP Series** 

**Autonics** 

#### **Preface**

Thank you very much for selecting Autonics products.

Please familiarize yourself with the information contained in the **Safety Precautions** section before using this product.

This user manual contains information about the product and its proper use, and should be kept in a place where it will be easy to access.

#### **Technical Support Manual Guide**

- Please familiarize yourself with the information in this manual before using the product.
- This manual provides detailed information on the product's features. It does not offer any guarantee concerning matters beyond the scope of this manual.
- This manual may not be edited or reproduced in either part or whole without permission.
- This manual is not provided as part of the product package. Please visit our home-page (www.autonics.com) to download a copy.
- The manual's content may vary depending on changes to the product's software and other unforeseen developments within Autonics, and is subject to change without prior notice. Upgrade notice is provided through our homepage.
- We contrived to describe this manual more easily and correctly. However, if there are any corrections or questions, please notify us these on our homepage.

### **Technical Support Manual Symbols**

| Symbol           | Description                                                                  |
|------------------|------------------------------------------------------------------------------|
| <b>Note</b>      | Supplementary information for a particular feature.                          |
| <b>Marning</b>   | Failure to follow instructions can result in serious injury or death.        |
| <b>A</b> Caution | Failure to follow instructions can lead to a minor injury or product damage. |
| Ex.              | An example of the concerned feature's use.                                   |
| <b>*1</b>        | Annotation mark.                                                             |

#### **Safety Precautions**

Following these safety precautions will ensure the safe and proper use of the product and help prevent accidents, as well as minimizing possible hazards.

Safety precautions are categorized as Warnings and Cautions, as defined below:

| <b>Marning</b> | Warning | Failure to follow the instructions may lead to a serious injury or accident. |
|----------------|---------|------------------------------------------------------------------------------|
|                |         |                                                                              |

| Caution Caution | Failure to follow the instructions may lead to a minor injury or accident. |
|-----------------|----------------------------------------------------------------------------|
|-----------------|----------------------------------------------------------------------------|

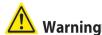

■ Fail-safe device must be installed when using the unit with machinery that may cause serious injury or substantial economic loss. (e.g. nuclear power control, medical equipment, ships, vehicles, railways, aircraft, combustion apparatus, safety equipment, crime/disaster prevention devices, etc.)

Failure to follow this instruction may result in personal injury, fire, or economic loss.

- In case using the Graphic Panel touch switch for controlling, do not use the switch as an emergency switches or those related to safety that may cause physical injury or property damage in the event of a malfunction.
  - Failure to follow this instruction may result in personal injury, fire, or economic loss.
- In case controlling other devices through Graphic Panel communication, and there is a
  possibility of malfunction due to communication error, an alternative circuit must be
  constructed.
  - Failure to follow this instruction may result in personal injury, fire, or economic loss.
- Do not use the product in an area or an environment not specified in the manual.
   Failure to follow this instruction may result in personal injury, fire, or economic loss.
- Do not connect, repair, or inspect the unit while connected to a power source.
   Failure to follow this instruction may result in electric shock or fire.
- Do not disassemble or modify the unit. Please contact us if necessary.
   Failure to follow this instruction may result in electric shock or fire.
- Use the insulated trans to supply the rectified power.
   Failure to follow this instruction may result in electric shock or fire.
- Do not use over the rated power.
   Failure to follow this instruction may result in electric shock or fire.
- This product uses lithium battery, do not disassemble or burn up.
   Failure to follow this instruction may result in explosion or fire.
- Wire properly after checking power terminal polarity.
   Failure to follow this instruction may result in fire or product malfunction

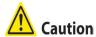

- Please read all notes and cautions related to installation and wiring in the manual.
   Failure to follow this instruction may result in electric shock or product malfunction.
- Make sure the ground wire of Graphic Panel is wired separately from the ground wires of other devices. Ground resistance must be less than 100Ω, and a lead wire of which sectional area is over 1.25mm² should be used.
  - Failure to follow this instruction may result in electric shock or product malfunction.
- When connecting Graphic Panel ports and constructing input/output, check the pin number and terminal block before connecting.
  - Failure to follow this instruction may result in fire or product malfunction.
- Tighten bolt on terminal block with specified tightening torque.

  Failure to follow this instruction may result in short circuit, fire or product malfunction.
- Do not press the surface of the touch panel with sharp or hard objects.
   Failure to follow this instruction may result in touch panel damage.
- Keep Graphic Panel at the specified temperature.
   Failure to follow this instruction may result in LCD panel damage due to over the rated temperature range.
- Do not inflow dust or wire dregs into the unit.
   Failure to follow this instruction may result in fire or product malfunction.
- Do not use in an area with excessive humidity or temperature.
   Failure to follow this instruction may result in product damage or shortening the life cycle of the unit.
- Do not close ventilating opening of this product.
   Failure to follow this instruction may result in product damage due to increase inner heat.
- Keep the product out of direct sunlight or excessive dust.
   Failure to follow this instruction may result in product damage or shortening the life cycle of the unit.
- Do not use or store in a place with shock or vibration.
   Failure to follow this instruction may result in product damage or shortening the life cycle of the unit
- When liquid crystal from the broken LCD is smeared with skin, wash it for 15 minutes. If it is gotten in the eye, wash it for 15 minutes and contact with the medical specialist for more information.
- Do not use water or oil-based detergent when cleaning the unit. Use dry cloth to clean the unit.
  - Failure to follow this instruction may result in electric shock or fire.
- Please separate as an industrial waste when disuse this unit.
- To change the battery, contact the store or an authorized technician.
- The manufacturer is not liable for damages that occur due to causes for which the manufacturer is not responsible, damages that occur due to an extraordinary situation, secondary damages, compensation for accidents, damages occurring on other products, compensation for other processes, and damage and loss of opportunity to the user due a malfunction of the product, regardless of the predictability of the accident.

Safety Precautions Autonics

Note that this device is KCC certified for commercial use. Make proper applications for the product.

#### **Table of Contents**

|   | Preta | ICE                                                                                          | 3  |
|---|-------|----------------------------------------------------------------------------------------------|----|
|   | Techr | nical Support Manual Guide                                                                   | 4  |
|   | Techi | nical Support Manual Symbols                                                                 | 5  |
|   | Safet | by Precautions                                                                               | 6  |
|   | Table | e of Contents                                                                                | 9  |
| 1 | Syst  | tem                                                                                          | 11 |
|   | 1.1   | Version                                                                                      |    |
|   | 1.2   | Connections                                                                                  | 11 |
|   | 1.3   | Communication cable connection and dimensions (communication cable model: C3M5P05-D9F0-D9M0) | 11 |
| 2 | GP-S  | S070 Communication Setting                                                                   | 13 |
|   | 2.1   | GP Editor Setting                                                                            |    |
|   | 2.2   | GP-S070 Setting                                                                              | 15 |
|   | 2.3   | GX Works2 Setting                                                                            |    |
| 3 | Exar  | mples                                                                                        | 23 |
|   | 3.1   | GP-S070 Drawing                                                                              | 23 |
|   | 3.2   | PLC Program                                                                                  | 23 |
|   | 3.3   | GP-S070 – PLC device connection                                                              |    |
|   | 3.4   | GP Editor Drawing                                                                            | 25 |
|   |       | 3.4.1 Numeral display                                                                        | 25 |
|   |       | 3.4.2 Numeral input                                                                          |    |
|   |       | 3.4.3 Touch key (Up key)                                                                     | 27 |
|   |       | 3.4.4 Touch key (Down key))                                                                  |    |
|   |       | 3.4.5 Lamp                                                                                   |    |
|   |       | 3.4.6 Touch key (Reset key)                                                                  | 30 |
| 4 | App   | endix                                                                                        | 31 |
|   | 4.1   | Serial setting                                                                               | 31 |

Table of Contents

Autonics

#### 1 System

#### 1.1 Version

| Software         | Version           | Note                 |
|------------------|-------------------|----------------------|
| GP Editor        | V4.01 (build 023) | _                    |
| GP-S070 Firmware | V1.20             | Release : 2016.01.26 |
| Ms Windows       | Windows 7         | _                    |
| GX works2        | V1.77F            | _                    |

#### 1.2 Connections

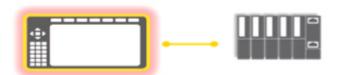

GP-S070-T9D6 CPU: Q02HCPU, Communication card: QJ71C24N

## 1.3 Communication cable connection and dimensions (communication cable model: C3M5P05-D9F0-D9M0)

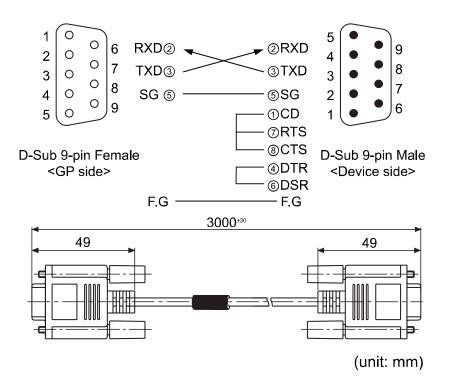

1 System Autonics

#### 2 GP-S070 Communication Setting

#### 2.1 **GP Editor Setting**

1st Select [Project] - [New] on menu.

If you have the saved file, open the project at [Load].

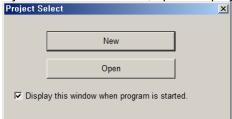

2nd At GP/PLC Type dialog box, set GP/LP Type and CH1/2 Group/Type.

| Item             | Setting                                |
|------------------|----------------------------------------|
| GP / LP Type     | GP-S070 T9D6                           |
| CH1 Group / Type | MITSUBISHI Q SERIES /<br>QhighP_EXT_MC |
| CH2 Group / Type | No Use                                 |

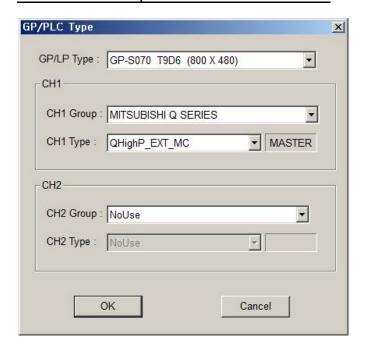

3rd At Project Auxiliary Property dialog box, click 'OK' and it changes screen to draw.

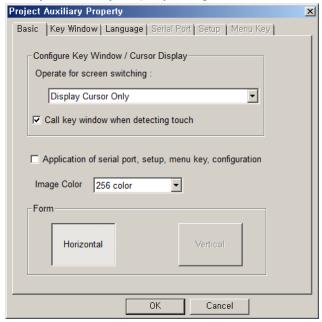

#### 2.2 **GP-S070 Setting**

1st Touch top-left of the GP.

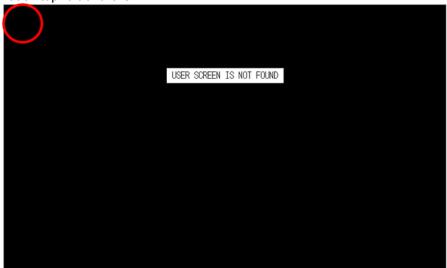

2nd Touch 'Environment'.

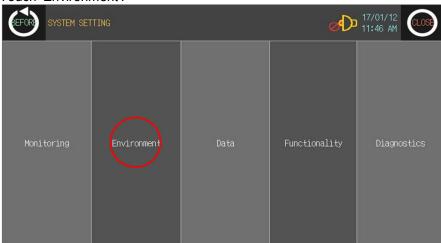

3rd Touch 'Serial Communication'.

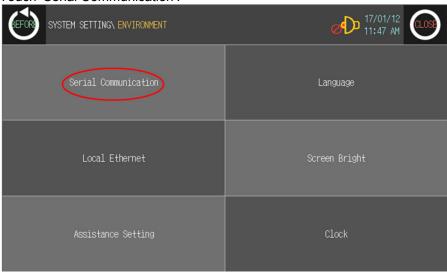

4th At serial communication, set as below.

|     | PROTOCOL                               | PORT    |     |
|-----|----------------------------------------|---------|-----|
| CH1 | MITSUBISHI Q SERIES /<br>QHighP_EXT_MC | RS-232C | SET |
| CH2 | No Use                                 | RS-422  | SET |

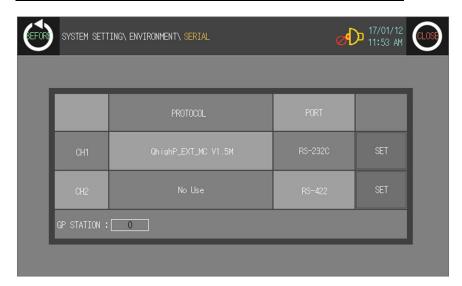

5th Touch right 'SET' and set as below.

| Item         | Setting  | Note         |
|--------------|----------|--------------|
| Baud rate    | 115200   | User setting |
| Flow control | XON/XOFF | Don't care   |
| Parity bit   | ODD      | Fixed        |
| Data bit     | 8-bit    | User setting |
| Stop bit     | 1-bit    | User setting |

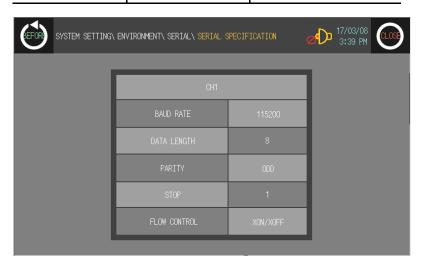

#### 2.3 GX Works2 Setting

1st Run GX Works2 and select [Project] – [New] on menu. Select project type, PLC series, type, and language.

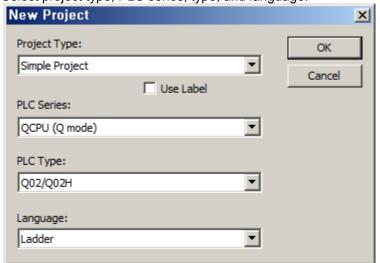

2nd Select 'Intelligent Function Module' and 'New Module'.

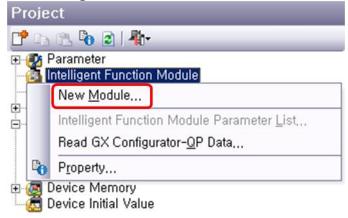

#### 3rd Set items as below.

| Item             | Setting                                          | Note                  |
|------------------|--------------------------------------------------|-----------------------|
| Module Type      | Serial Communication /<br>Modem Interface Module | -                     |
| Module Name      | QJ71C24N                                         | -                     |
| Mounted Slot No. | 0                                                | Installed slot number |

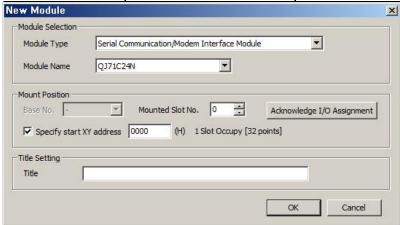

4th Double-click 'Switch Setting' and set items as below.

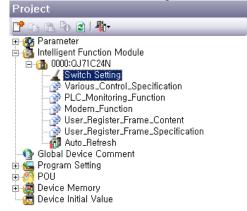

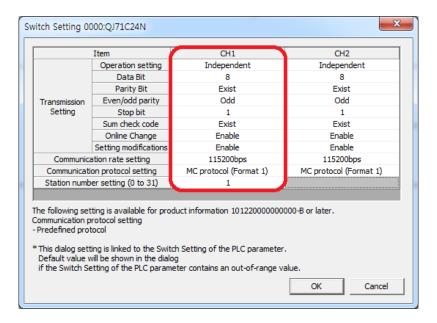

| Item                           | Setting                  | Note         |
|--------------------------------|--------------------------|--------------|
| Operation setting              | Independent              | Fixed        |
| Data Bit                       | 8                        | Fixed        |
| Parity Bit                     | Exist                    | Fixed        |
| Even/odd parity                | Odd                      | Fixed        |
| Stop bit                       | 1                        | Fixed        |
| Sum Check code                 | None                     | Fixed        |
| Online Change                  | Enable                   | Don't care   |
| Setting modifications          | Enable                   | Don't care   |
| Communication rate setting     | 1152000 bps              | User setting |
| Communication protocol setting | MC protocol<br>(Format1) | Fixed        |
| Station number setting         | 1                        | User setting |

5th Select 'Connection Destination' at Navigation tab and double-click 'Connection1'.

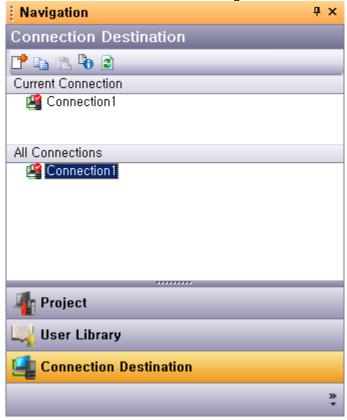

6th Select connection method. Click 'Connection Test' and PLC Type displays Q02/Q02H.

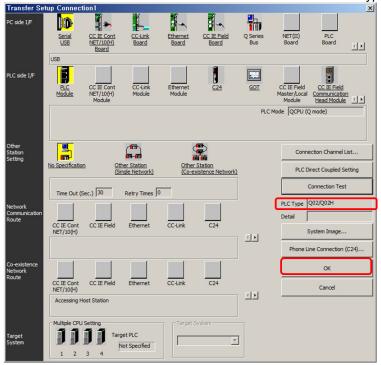

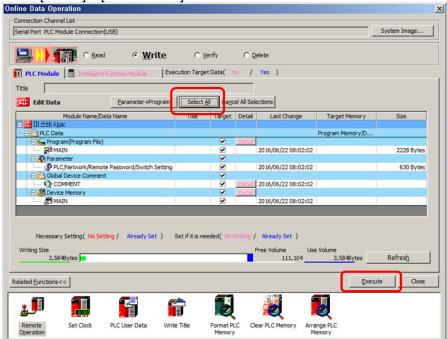

7th Select [Online] - [Write to PLC]. Click 'Select All' and 'Execute'.

#### 3 Examples

#### 3.1 **GP-S070 Drawing**

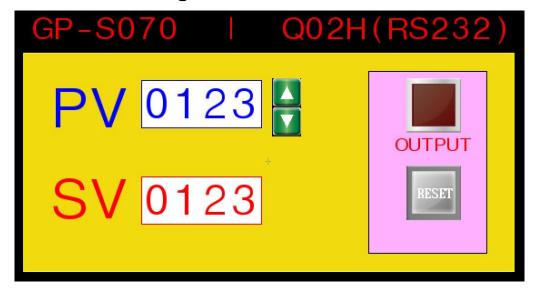

#### 3.2 PLC Program

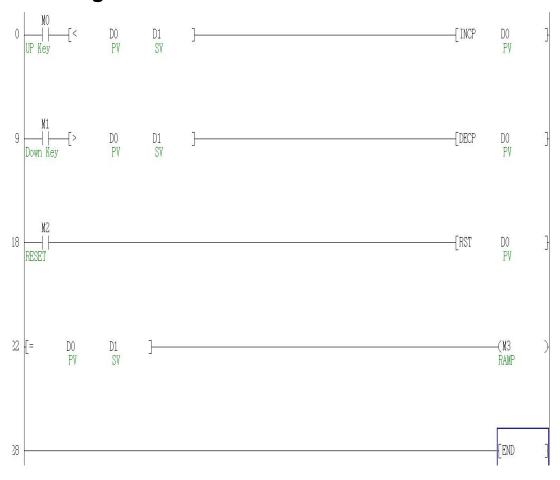

#### 3.3 **GP-S070** – **PLC** device connection

| GP-S0 | GP-S070                  |                       | PLC Device |      |
|-------|--------------------------|-----------------------|------------|------|
| Item  | Tag Property             | Usage                 | Bit        | Word |
| 1     | Numeral display          | Counter present value |            | D0   |
| 2     | Numeral input            | Counter target value  | 1          | D1   |
| 3     | Touch key (momentary)    | Input (Up)            | МО         | ı    |
| 4     | Touch key (momentary)    | Input (Down)          | M1         | ı    |
| (5)   | Lamp                     | Counter output        | M3         |      |
| 6     | Touch key<br>(momentary) | Reset                 | M2         | _    |

#### 3.4 **GP Editor Drawing**

#### 3.4.1 Numeral display

Select [Draw]–[Numeral Display] at menu. Click 'Device' to set the device as below.

| Items   | Setting            |
|---------|--------------------|
| Channel | [CH1]QHighP_EXT_MC |
| Station | 1                  |
| Device  | D0                 |

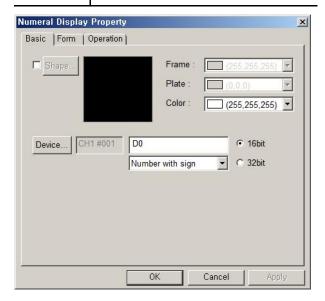

#### 3.4.2 Numeral input

Select [Draw]–[Numeral Input] at menu. Click 'Device' to set the device as below.

| Items   | Setting            |  |
|---------|--------------------|--|
| Channel | [CH1]QHighP_EXT_MC |  |
| Station | 1                  |  |
| Device  | D1                 |  |

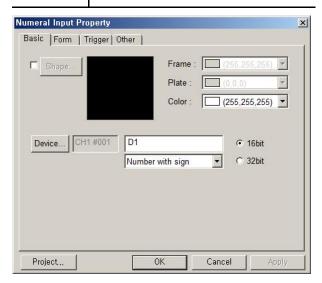

#### 3.4.3 Touch key (Up key)

Select [Draw]–[Touch Key]–[Action]–[Bit]. Click 'Device' to set the device as below.

| Items   | Setting            |
|---------|--------------------|
| Channel | [CH1]QHighP_EXT_MC |
| Station | 1                  |
| Device  | МО                 |
| Action  | Momentary          |

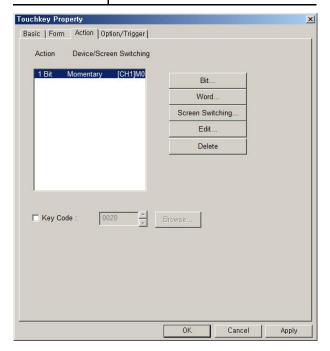

#### 3.4.4 Touch key (Down key))

Select [Draw]–[Touch Key]–[Action]–[Bit]. Click 'Device' to set the device as below.

| Items   | Setting            |
|---------|--------------------|
| Channel | [CH1]QHighP_EXT_MC |
| Station | 1                  |
| Device  | M1                 |
| Action  | Momentary          |

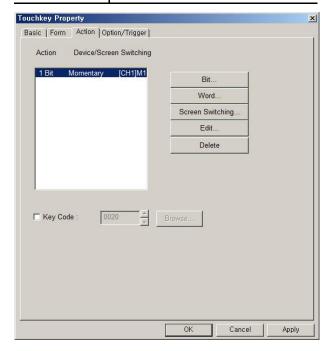

#### 3.4.5 **Lamp**

Select [Draw]-[Lamp]. Click 'Device' to set the device as below.

| Item    | Setting            |  |
|---------|--------------------|--|
| Channel | [CH1]QHighP_EXT_MC |  |
| Station | 1                  |  |
| Device  | М3                 |  |

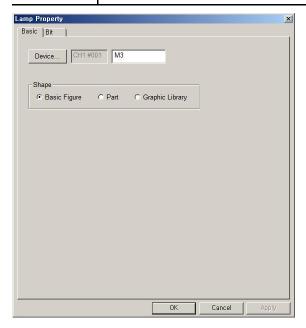

#### 3.4.6 Touch key (Reset key)

Select [Draw]–[Touch Key]–[Action]–[Bit]. Click 'Device' to set the device as below.

| Item    | Setting            |  |
|---------|--------------------|--|
| Channel | [CH1]QHighP_EXT_MC |  |
| Station | 1                  |  |
| Device  | M2                 |  |
| Action  | Momentary          |  |

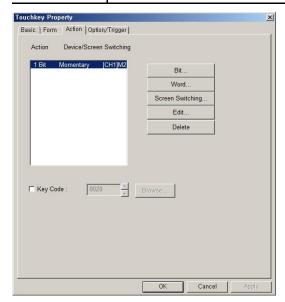

#### 4 Appendix

#### 4.1 Serial setting

Serial port setting are available at GP-S070 and GP Editor.

GP Editor is available only for CH1 serial port setting.

| Item              | Setting at GP Editor | Setting at GP-S070 |
|-------------------|----------------------|--------------------|
| CH1 comm. setting | Avaliable            | Avaliable          |
| CH2 comm. setting | Unavailable          | Avaliable          |

1st Check the settings; Application of serial port, setup, menu key, configuration at [Common]-

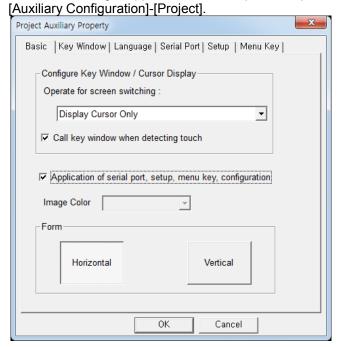

2nd At [Serial Port] tab, set CH1 port configuration.

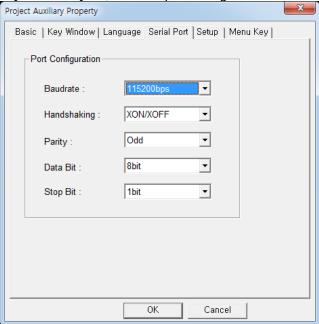

3rd At [Setup] tab, set CH1 port, station settings. For CH2, the left port is automatically alloted.

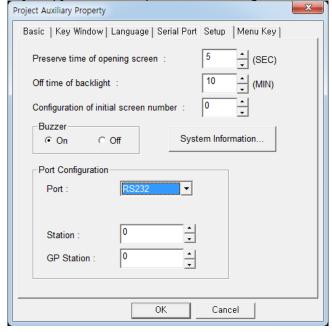

#### **Autonics Sensors & Controllers**

#### www\_autonics\_com

# **Distributor**

- Photoelectric Sensors-Fiber Optic Sensors-Door Sensors-Door Side Sensors-Area SensorsProximity Sensors-Pressure Sensors-Connectors/Sockets-Rotary Encoders-Panel Meters
  -Counters Timers-Temperature Controllers-SSRs/Power Controllers-Sensor Controllers
  -Graphic/Logic Panels-Temperature/Humidity Transducers-Switching Mode Power Supplies
  -Stepper Motors/Drivers/Motion Controllers-I/O Terminal Biocks & Cables-Display Units
  -Control Switches/Lamps/Buzzers-Field Network Devices-Tachometer/Pulse(Rate) Meters
  -Laser Marking System(Fiber, COs, Nd:YAG)-Laser Welding/Cutting System
- $\blacksquare$  Any proposal for a product improvement and development: Product@autonics.com
- Corporate Headquarters / Overseas Business Headquarters
  18 Bansong-ro, 513 Beon-gi, Haeundae-gu, Busan, South Korea 48002
  Tel: 82-51-519-3232 / Fax: 82-51-519-5031 / E-mail: sales@autonics.com
   Brazil Autonics do Brasil Comercial Importadora Exportadora Ltda
  Tel: 55-11-2307-8480 / Fax: 55-511-2309-7784 / E-mail: omercial@autonics.com.br
   China Autonics delectronic(Jlaxing) Corporation
  Tel: 86-21-5422-5969 / Fax: 86-21-5422-5961 / E-mail: china@autonics.com
   India Autonics Automation India Private Limited
  Tel: 91-22-781-4305 / Fax: 91-22-2781-44518 / E-mail: india@autonics.com
   Indonesia PT. Autonics Indonesia
  Tel: 62-21-8088-8814/5 / Fax: 52-21-8088-4442/0 / E-mail: indonesia@autonics.com
   Iran Autonics Corp. Iran Representative Office
  Tel: 98-21-8872-7251/2 / Fax: 98-21-8872-8556 / E-mail: iran@autonics.com
   Japan Autonics Corp. Iran Representative Office
  Tel: 98-21-8872-7251/2 / Fax: 98-21-8872-8556 / E-mail: iran@autonics.com
   Japan Autonics Saleson Sdn. Bhd.
  Tel: 60-3-7805-7190 / Fax: 60-3-7805-7193 / E-mail: malaysia@autonics.com
   Mexico Autonics Mexico S.A. DE C.V
  Tel: 52-55-5207-0019 / Fax: 52-55-1663-0712 / E-mail: ventas@autonics.com
   Russia Autonics Rus
  Tel/Fax: 7-495-860-10-88 / E-mail: russia@autonics.com
   Russia Autonics Osmasyon Ticaret Ltd., Stl.
  Tel: 90-216-365-9117/3/4 / Fax: 90-216-365-9112 / E-mail: turkey@autonics.com
   USA Autonics USA, Inc.
  Tel: 1-847-680-8160 / Fax: 1-847-680-8155 / E-mail: vietnam@autonics.com

Dimensions or specifications on this manual are subject to change and some models may be discontinued without notice.